## Ghidul programului utilitar Computer Setup (F10)

PC-uri comerciale

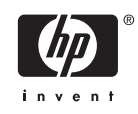

© Copyright 2004–2006 Hewlett-Packard Development Company, L.P. Informaţiile conţinute în acest document pot fi modificate fără înştiinţare prealabilă.

Microsoft şi Windows sunt mărci comerciale ale Microsoft Corporation din S.U.A. şi din alte ţări.

Singurele garanții pentru produsele și serviciile HP sunt cele stabilite expres prin certificatele de garanţie care însoţesc aceste produse şi servicii. Nimic din acest document nu trebuie interpretat ca o garanţie suplimentară. HP nu este răspunzător pentru nici o eroare sau omisiune tehnică sau editorială din acest document.

Acest document conține informații patentate care sunt protejate prin drepturile de autor. Nici o parte din acest document nu se poate fotocopia, reproduce sau traduce în altă limbă fără obţinerea în prealabil a acordului scris al Hewlett-Packard Company.

Ghidul programului utilitar Computer Setup (F10)

PC-uri comerciale

Prima ediţie (mai 2004)

Ediţia a doua (septembrie 2004)

Ediţia a treia (mai 2005)

Ediţia a patra (noiembrie 2005)

Ediţia a cincea (mai 2005)

Ediţia a şasea (august 2006)

Cod document: 361206-276

## **Despre acest manual**

Acest ghid furnizează instrucţiuni despre utilizarea programului Computer Setup (Setare computer). Acest instrument se utilizează pentru reconfigurarea şi modificarea setărilor implicite ale computerului atunci când se instalează hardware nou sau pentru întreţinere.

**ATENŢIE!** Textul evidenţiat în această manieră indică faptul că nerespectarea instrucţiunilor poate avea ca rezultat rănirea fizică sau pierderea vieţii.

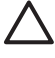

/N

**ATENŢIE** Textul evidenţiat în această manieră indică faptul că nerespectarea instrucţiunilor poate avea ca rezultat deteriorarea echipamentului sau pierderea de informaţii.

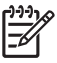

**Notă** Textul evidenţiat în această manieră furnizează informaţii suplimentare importante.

# **Cuprins**

### **[Programul utilitar Computer Setup \(F10\)](#page-6-0)**

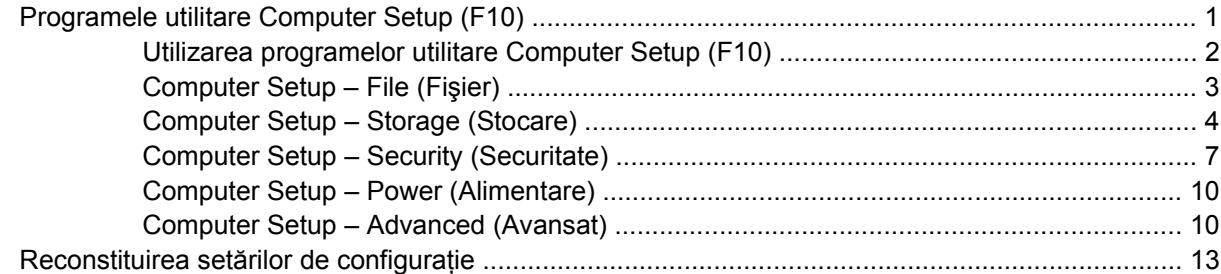

# <span id="page-6-0"></span>**Programul utilitar Computer Setup (F10)**

## **Programele utilitare Computer Setup (F10)**

Utilizaţi programul utilitar Computer Setup (Setare computer) (F10) pentru următoarele scopuri:

- Modificarea setărilor prestabilite din fabrică.
- Setarea datei și orei sistemului.
- Setarea, vizualizarea, modificarea sau verificarea configurației sistemului, inclusiv a setărilor pentru procesor, grafică, memorie, audio, stocare, comunicaţii şi dispozitive de intrare.
- Modificarea ordinii de încărcare a dispozitivelor încărcabile precum unități de disc, unități de dischetă, unităţi optice sau unităţi pentru suporturi flash USB.
- Activarea Quick Boot (Încărcare rapidă), care este mai rapidă decât Full Boot (Încărcare completă), dar care nu execută toate testele de diagnosticare care se execută în timpul încărcării complete. Sistemul poate fi setat pentru:
	- ❑ Quick Boot (Încărcare rapidă) întotdeauna (prestabilit);
	- ❑ Full Boot (Încărcare completă) periodică (de la 1 la 30 de zile);
	- ❑ Full Boot (încărcare completă) întotdeauna.
- Selectarea Enabled (Activat) sau Disabled (Dezactivat) pentru Post Messages (Mesaje de testare automată la pornire) pentru a modifica starea afişării mesajelor de testare automată la pornire (POST - Power-On Self-Test). Post Messages Disabled elimină majoritatea mesajelor POST, precum contorul de memorie, numele produsului sau alte mesaje text care nu semnalează erori. Dacă survine o eroare POST, eroarea se va afişa indiferent de modul selectat. Pentru a comuta manual pe Post Messages Enabled în timpul testelor POST, apăsaţi orice tastă (cu excepţia celor de la F1 la F12).
- Stabilirea unei Ownership Tag (Etichetă a proprietarului), text care se afișează de fiecare dată când sistemul este pornit sau repornit.
- Introducerea Asset Tag (Etichetă de patrimoniu) sau a unui număr de inventar atribuit de firmă acestui computer.
- Activarea solicitării unei parole la repornirea sistemului (pornire la cald) sau la pornire.
- Stabilirea unei parole de configurare care controlează accesul la programul utilitar Computer Setup (F10) şi la setările descrise în această secţiune.
- Securizarea funcționalității integrate de I/O (intrări/ieșiri), inclusiv a porturilor serial, USB sau paralel, a plăcii audio sau a NIC-ului încorporat, astfel încât acestea să nu poată fi utilizate până când nu sunt desecurizate.
- <span id="page-7-0"></span>Activarea sau dezactivarea capacității de încărcare de pe suporturi de stocare amovibile.
- Activarea sau dezactivarea capacităţii de scriere pe dischetă (când este acceptată de hardware).
- Rezolvarea erorilor de configurare a sistemului detectate, dar care nu au fost remediate automat în timpul testării automate la pornire (Power-On Self-Test - POST).
- Replicarea configurației sistemului prin salvarea configurației sistemului pe o dischetă și restaurarea acesteia pe unul sau mai multe computere.
- Executarea de testări automate pe o unitate de disc ATA (când se acceptă de către unitate).
- Activarea sau dezactivarea securităţii DriveLock (Blocare unitate), când este acceptată de către unitate.

## **Utilizarea programelor utilitare Computer Setup (F10)**

Programul Computer Setup poate fi accesat numai la pornirea computerului sau la repornirea sistemului. Pentru a accesa meniul programului utilitar Computer Setup, finalizați pașii următori:

- **1.** Porniţi sau reporniţi computerul. Dacă sunteţi în Microsoft Windows, faceţi clic pe **Start** > **Shut Down** (Închidere) > **Restart** (Repornire)
- **2.** Imediat după ce pornește computerul, apăsați F10 atunci când indicatorul luminos al monitorului se aprinde verde pentru a intra în programul Computer Setup. Dacă este necesar, apăsați tasta Enter pentru a trece de ecranul de titlu.

E

**Notă** Dacă nu aţi apăsat F10 la momentul potrivit, trebuie să reporniţi computerul şi să apăsaţi din nou tasta F10 când indicatorul luminos al monitorului se aprinde verde, pentru a accesa utilitarul.

- **3.** Selectati o limbă din listă și apăsați Enter.
- **4.** În meniul programelor utilitare Computer Setup apar cinci titluri de selectat: File (Fişier), Storage (Stocare), Security (Securitate), Power (Alimentare) şi Advanced (Avansat).
- **5.** Pentru a selecta un titlu, utilizati tastele săgeti (stânga și dreapta). Pentru a selecta optiunea dorită, utilizati tastele săgeti (sus și jos), apoi apăsați Enter. Pentru a reveni la meniul programului utilitar Computer Setup, apăsați Esc.
- **6.** Pentru a aplica şi a salva modificările, selectaţi **File** (Fişier) > **Save Changes and Exit** (Salvare modificări și ieșire).
	- **•** Dacă ati făcut modificări care nu doriti să se aplice, selectati **Ignore Changes and Exit** (Ignorare modificări şi ieşire).
	- Pentru a restabili setările din fabrică sau setările implicite salvate anterior (la unele modele), selectati **Apply Defaults and Exit** (Aplicare valori prestabilite și ieșire). Această optiune va restaura valorile originale, prestabilite din fabrică, pentru sistem.

**ATENTIE** NU opriti computerul în timp ce BIOS salvează modificările din Computer Setup (F10), deoarece CMOS poate deveni corupt. Computerul poate fi oprit în siguranţă numai după ieşirea din ecranul F10 Setup.

**Tabelul 1** Programul utilitar Computer Setup (F10)

**Titlu Tabel**

#### <span id="page-8-0"></span>**Tabelul 1** Programul utilitar Computer Setup (F10) (Continuare)

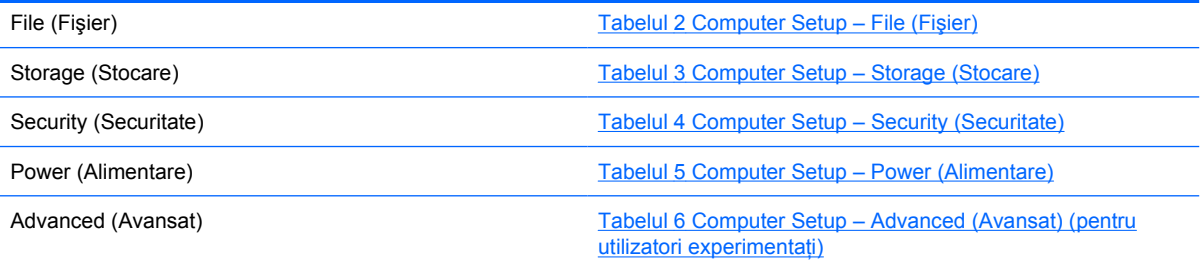

## **Computer Setup – File (Fişier)**

**Notă** Asistenţa pentru anumite opţiuni ale programului Computer Setup poate fi diferită, în funcţie de configuraţia hardware.

#### **Tabelul 2** Computer Setup – File (Fişier)

 $\begin{bmatrix} \frac{1}{2} & \frac{1}{2} \\ \frac{1}{2} & \frac{1}{2} \end{bmatrix}$ 

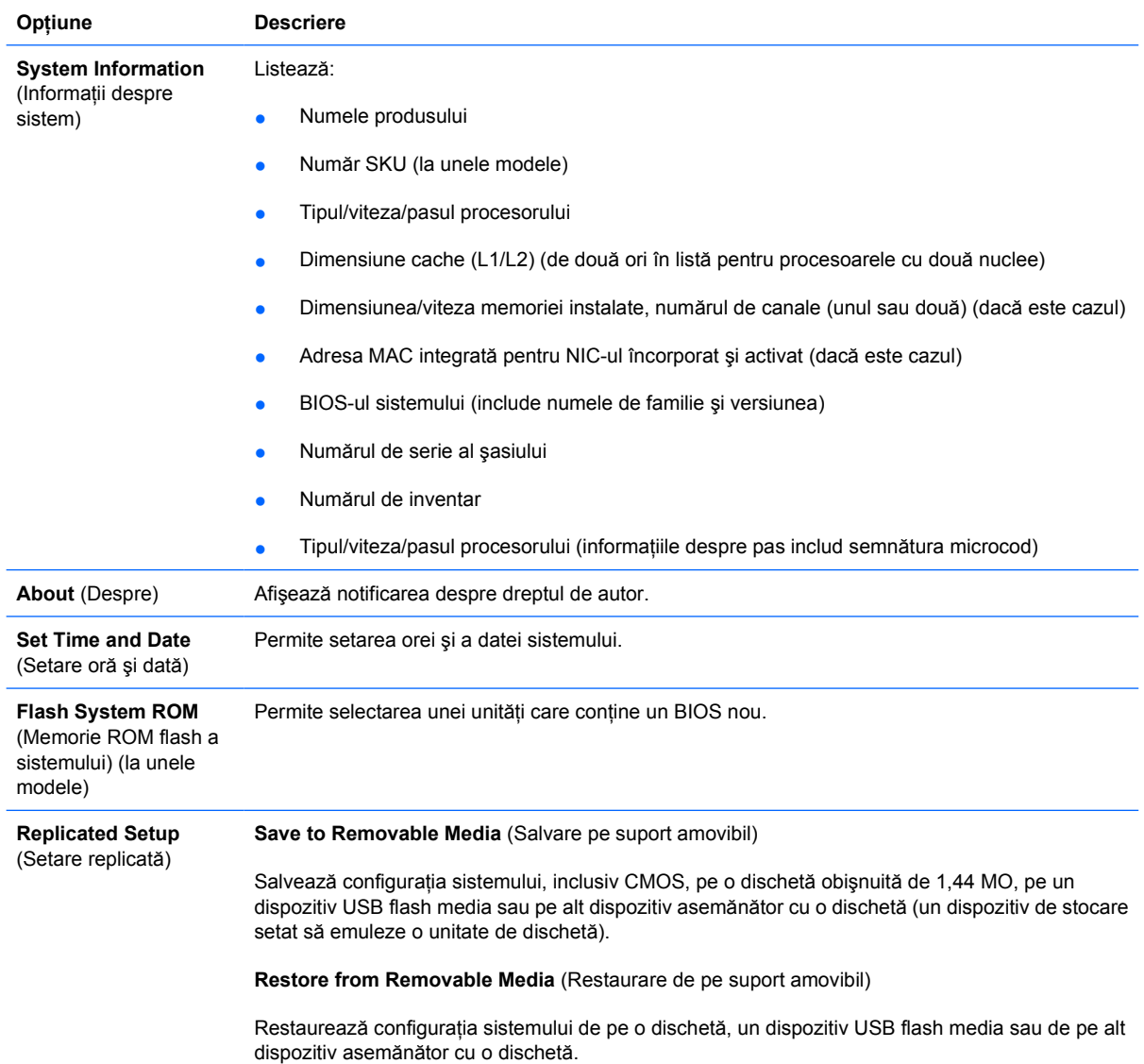

<span id="page-9-0"></span>**Tabelul 2** Computer Setup – File (Fişier) (Continuare)

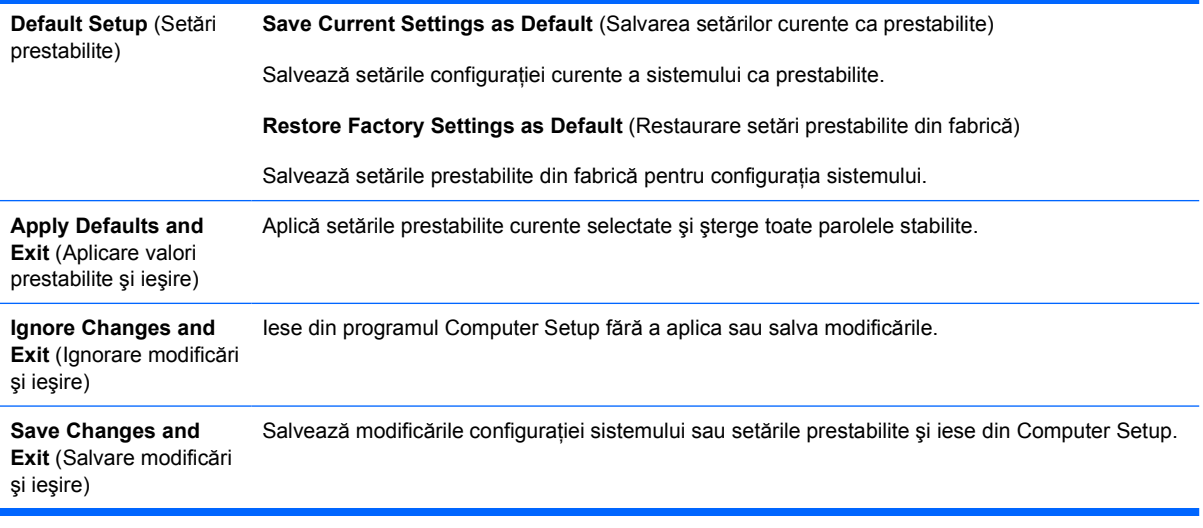

## **Computer Setup – Storage (Stocare)**

**Notă** Asistenţa pentru anumite opţiuni ale programului Computer Setup poate fi diferită, în funcţie de configuraţia hardware.

#### **Tabelul 3** Computer Setup – Storage (Stocare)

 $\frac{1}{2}$ 

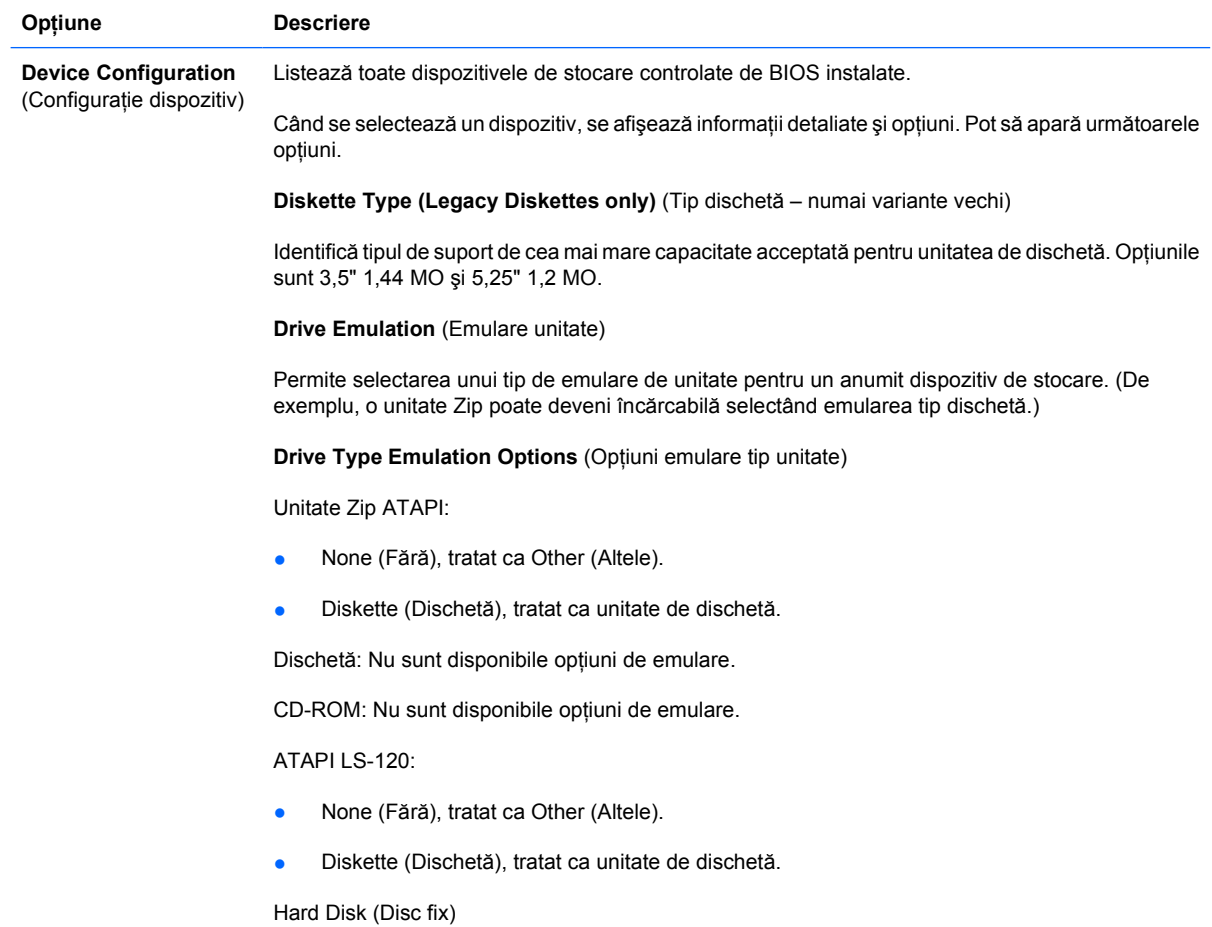

- None (Fără), împiedică accesul la datele din BIOS și îl dezactivează ca dispozitiv de încărcare.
- Hard Disk (Disc fix), tratat ca disc fix.

**Multisector Transfers** (Transferuri multi-sector) *(numai discuri ATA)*

Specificați câte sectoare se transferă per operație PIO multi-sector. Opțiunile (în funcție de capacităţile dispozitivului) sunt Disabled (Dezactivat), 8 şi 16.

**Transfer Mode** (Mod transfer) *(numai dispozitive IDE)*

Specifică modul activ de transfer al datelor. Opțiunile (în funcție de capacitățile dispozitivului) sunt PIO 0, Max PIO, Enhanced DMA, Ultra DMA 0 şi Max UDMA.

**Translation Mode** (Mod traducere) *(numai discuri ATA)*

Permite selectarea modului de traducere utilizat pentru dispozitiv. Acesta permite BIOS-ului să acceseze discuri partiţionate şi formatate pe alte sisteme şi poate fi necesar pentru utilizatorii de versiuni mai vechi de UNIX (de ex. SCO UNIX versiunea 3.2). Opțiunile sunt Automatic (Automat), Bit-Shift (Cu schimbare de biți), LBA Assisted (Asistat de LBA), User (Utilizator) și None (Fără).

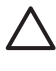

**ATENŢIE** În mod obişnuit, modul de traducere selectat automat de BIOS nu trebuie modificat. Dacă modul de traducere selectat nu este compatibil cu modul de traducere care era activ atunci când discul a fost partiţionat şi formatat, datele de pe disc nu vor fi accesibile.

**Translation Parameters** (Parametri traducere) *(numai discuri ATA)*

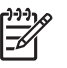

**Notă** Această caracteristică apare numai când este selectat modul de traducere User (Utilizator).

Permite specificarea parametrilor (cilindri logici, capete şi sectoare per pistă) utilizaţi de BIOS pentru a traduce solicitările de intrare/ieşire de pe disc (de la sistemul de operare sau de la o aplicaţie) în termeni care pot fi acceptaţi de unitatea de disc. Cilindrii logici nu pot depăşi 1024. Numărul de capete nu poate depăşi 256. Numărul de sectoare per pistă nu poate depăşi 63. Aceste câmpuri sunt vizibile şi pot fi modificate numai când modul de traducere pentru unitate este setat pe User (utilizator).

**Default Values IDE/SATA** (Valori prestabilite IDE/SATA)

Permite specificarea valorilor prestabilite pentru Multisector Transfers (Transferuri multi-sector), Transfer Mode (Mod transfer) şi Translation Mode (Mod traducere) pentru dispozitivele ATA.

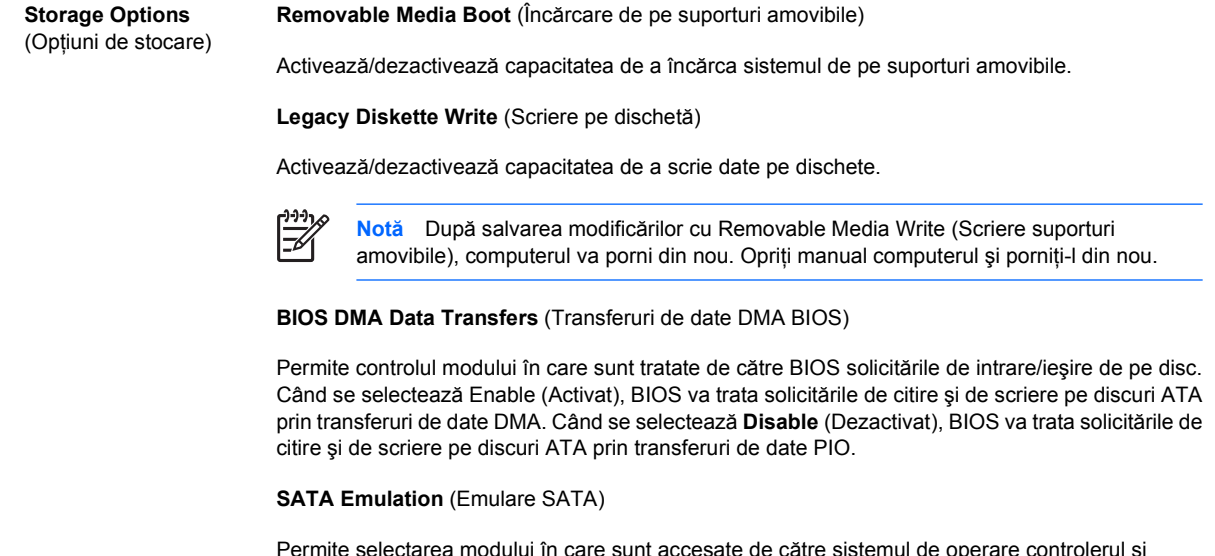

dispozitivele SATA. Există până la trei opţiuni acceptate: IDE, RAID şi AHCI.

IDE este opțiunea implicită. Utilizați această opțiune pentru configurații "normale" (non-RAID, non-AHCI).

Selectati optiunea RAID pentru a activa accesul sistemului DOS și al secventei de încărcare la volumele RAID. Utilizaţi această opţiune pentru configuraţii RAID sub Windows 2000, XP sau Vista, cu driverul de dispozitiv RAID corespunzător.

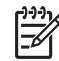

**Notă** Driverul de dispozitiv RAID trebuie instalat înainte de a încerca să încărcaţi dintr-un volum RAID. Dacă încercați să încărcați dintr-un volum RAID fără a fi instalat driverul de dispozitiv necesar, sistemul va cădea (ecran albastru). De asemenea, nu selectaţi opţiunea RAID în timp ce caracteristica DriveLock este activată pe oricare din unitățile de disc ataşate. Nerespectarea celor de mai sus va determina unităţile să rămână blocate şi inaccesibile în timpul încărcărilor ulterioare, până când este selectat un alt mod de emulare SATA.

Pentru mai multe informaţii despre RAID, consultaţi *Redundant Array of Independent Disks (RAID) on dc7700 and dx7300 Business Desktops Using Intel Matrix Storage Manager* (RAID pe computere de birou dc7700 şi dx7300 care utilizează Intel Matrix Storage Manager) la<http://www.hp.com/support>. Selectaţi ţara/regiunea şi limba, selectaţi **See support and troubleshooting information** (Vizualizare informaţii despre asistenţă şi depanare), introduceți numărul de model al computerului și apăsați Enter. În categoria **Resources** (Resurse), faceti clic pe **Manuals (quides, supplements, addendums, etc)** (Manuale, ghiduri, suplimente, anexe etc). Sub **Quick jump to manuals by category** (Salt rapid la manuale după categorie), faceţi clic pe **White papers** (Cărţi albe).

Selectați opțiunea AHCI pentru a activa accesul sistemului DOS și al secvenței de încărcare la dispozitivele SATA utilizând interfata AHCI. Selectati acest mod, dacă sistemul de operare tintă acceptă accesarea dispozitivelor SATA prin AHCI (de exemplu, Windows Vista) şi se doreşte accesul AHCI.

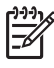

**Notă** Windows 2000 şi Windows XP necesită un driver de dispozitiv de la alt furnizor pentru a accesa dispozitive SATA utilizând interfaţa AHCI. Dacă încercaţi să încărcaţi oricare dintre aceste sisteme de operare în mod AHCI fără driverul de dispozitiv necesar, sistemul va cădea (ecran albastru).

#### **SATA 0 and 2** (SATA 0 şi 2)

Vă permite să activati sau să dezactivati accesul sistemului DOS și al secventei de încărcare la canalul primar al primului controler SATA. Această caracteristică se aplică numai când emularea SATA = IDE.

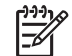

**Notă** Sistemele de operare avansate, precum Windows, pot reactiva canalul.

#### **SATA 1 and 3** (SATA 1 şi 3)

Vă permite să activați sau să dezactivați accesul sistemului DOS și al secvenței de încărcare la canalul secundar al primului controler SATA. Această caracteristică se aplică numai când emularea SATA = IDE.

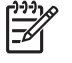

**Notă** Sistemele de operare avansate, precum Windows, pot reactiva canalul.

#### **SATA 4** (la unele modele)

Vă permite să activați sau să dezactivați accesul sistemului DOS și al secvenței de încărcare la canalul primar al celui de-al doilea controler SATA. Această caracteristică se aplică numai când emularea SATA = IDE.

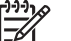

**Notă** Sistemele de operare avansate, precum Windows, pot reactiva canalul.

**SATA 5** (la unele modele)

Vă permite să activaţi sau să dezactivaţi accesul sistemului DOS şi al secvenţei de încărcare la canalul secundar al celui de-al doilea controler SATA. Această caracteristică se aplică numai când emularea SATA = IDE.

<span id="page-12-0"></span>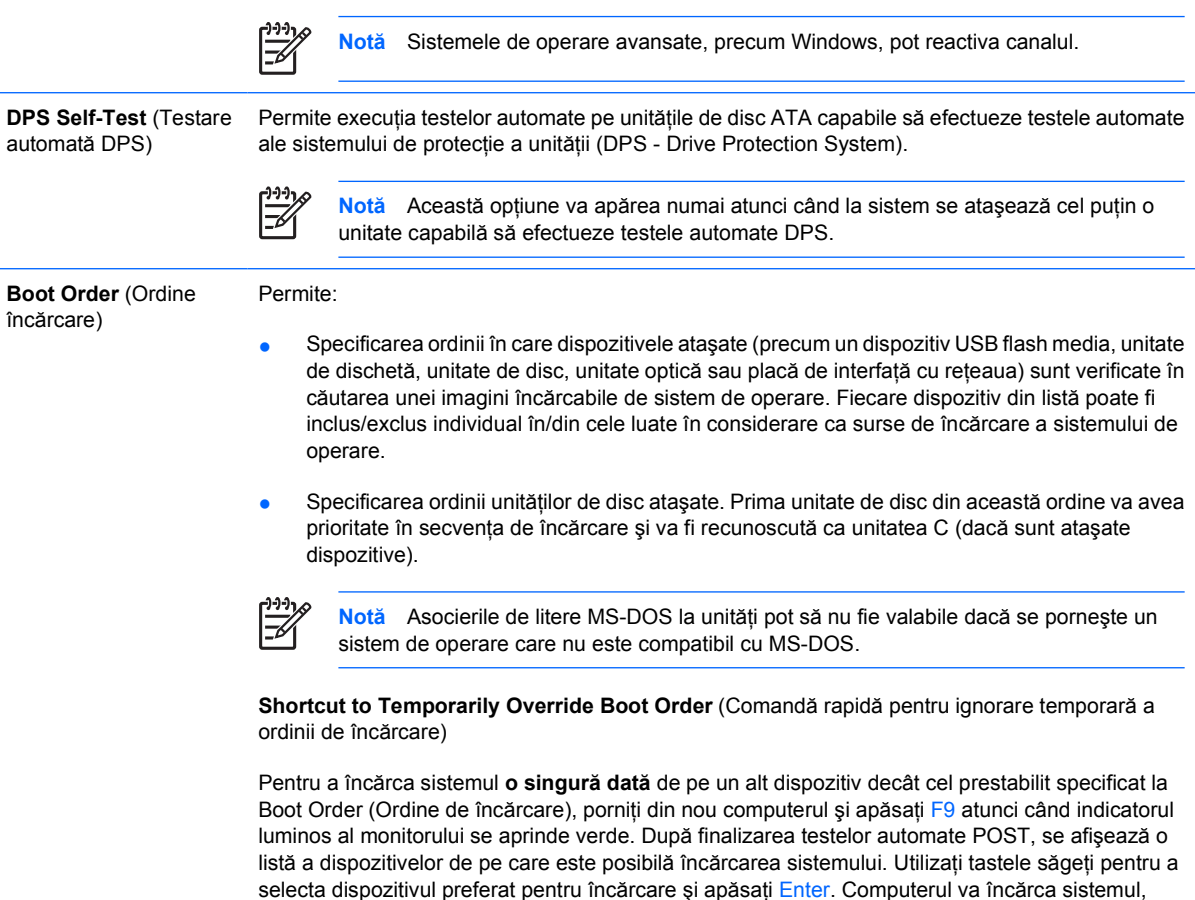

numai de această dată, de pe dispozitivul selectat, altul decât cel prestabilit.

## **Computer Setup – Security (Securitate)**

**Notă** Asistenţa pentru anumite opţiuni ale programului Computer Setup poate fi diferită, în funcție de configurația hardware.

#### **Tabelul 4** Computer Setup – Security (Securitate)

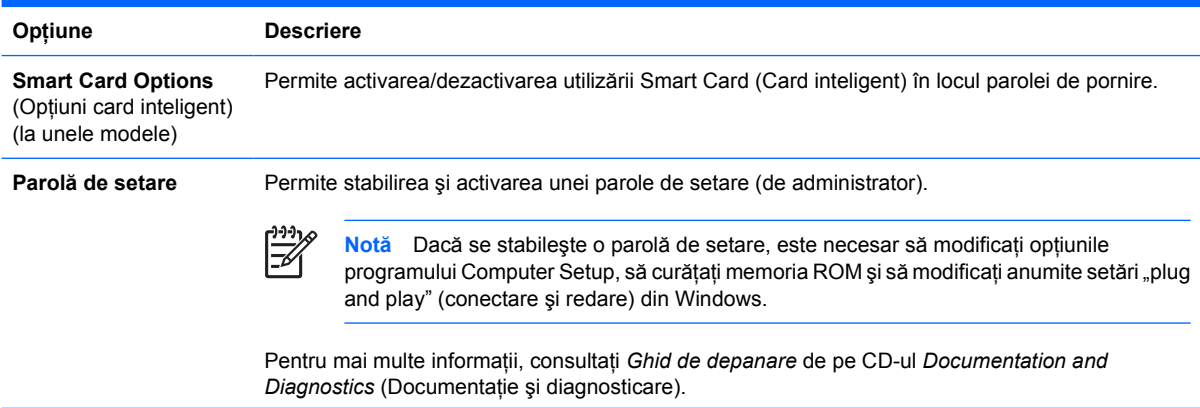

### **Tabelul 4** Computer Setup – Security (Securitate) (Continuare)

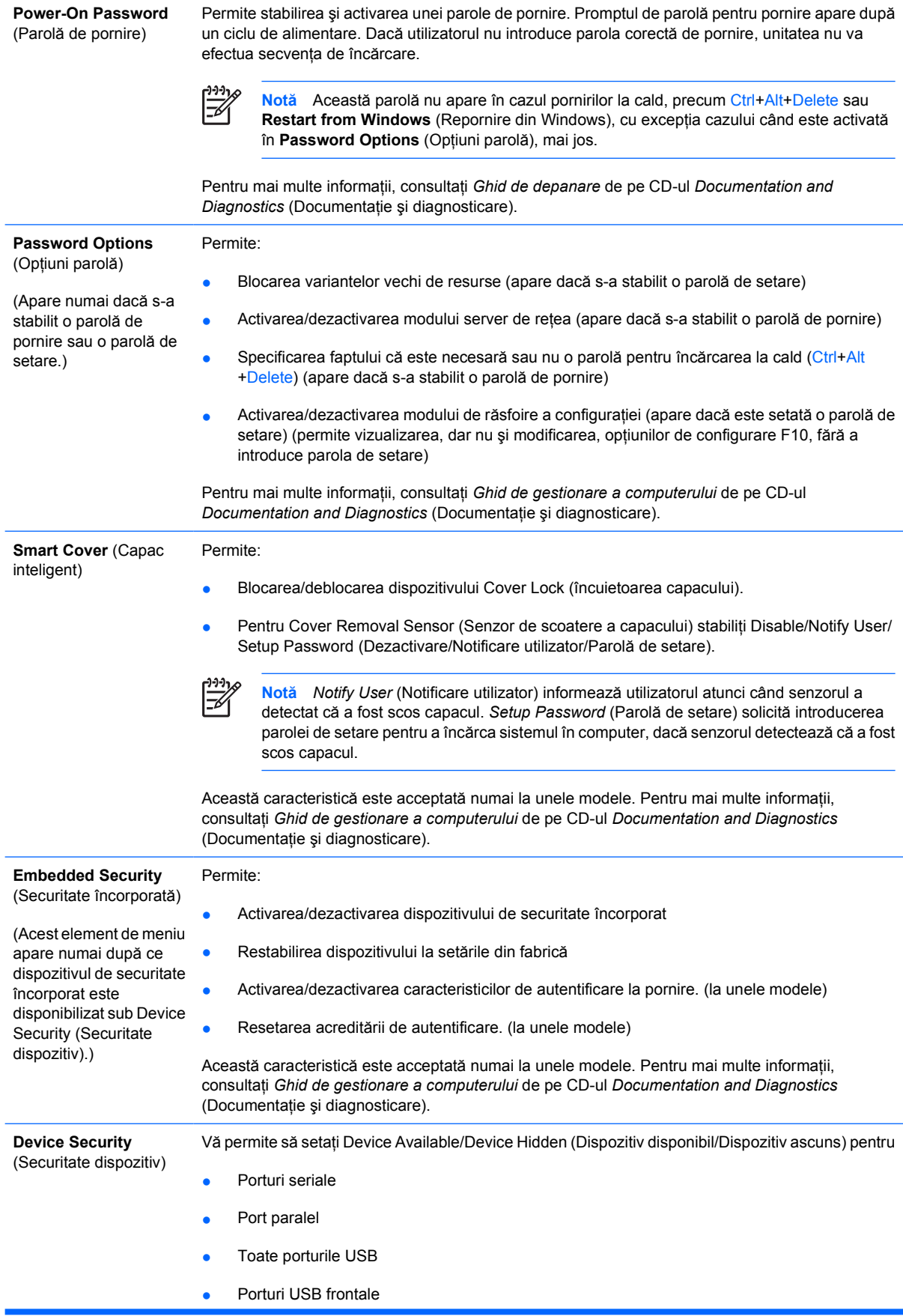

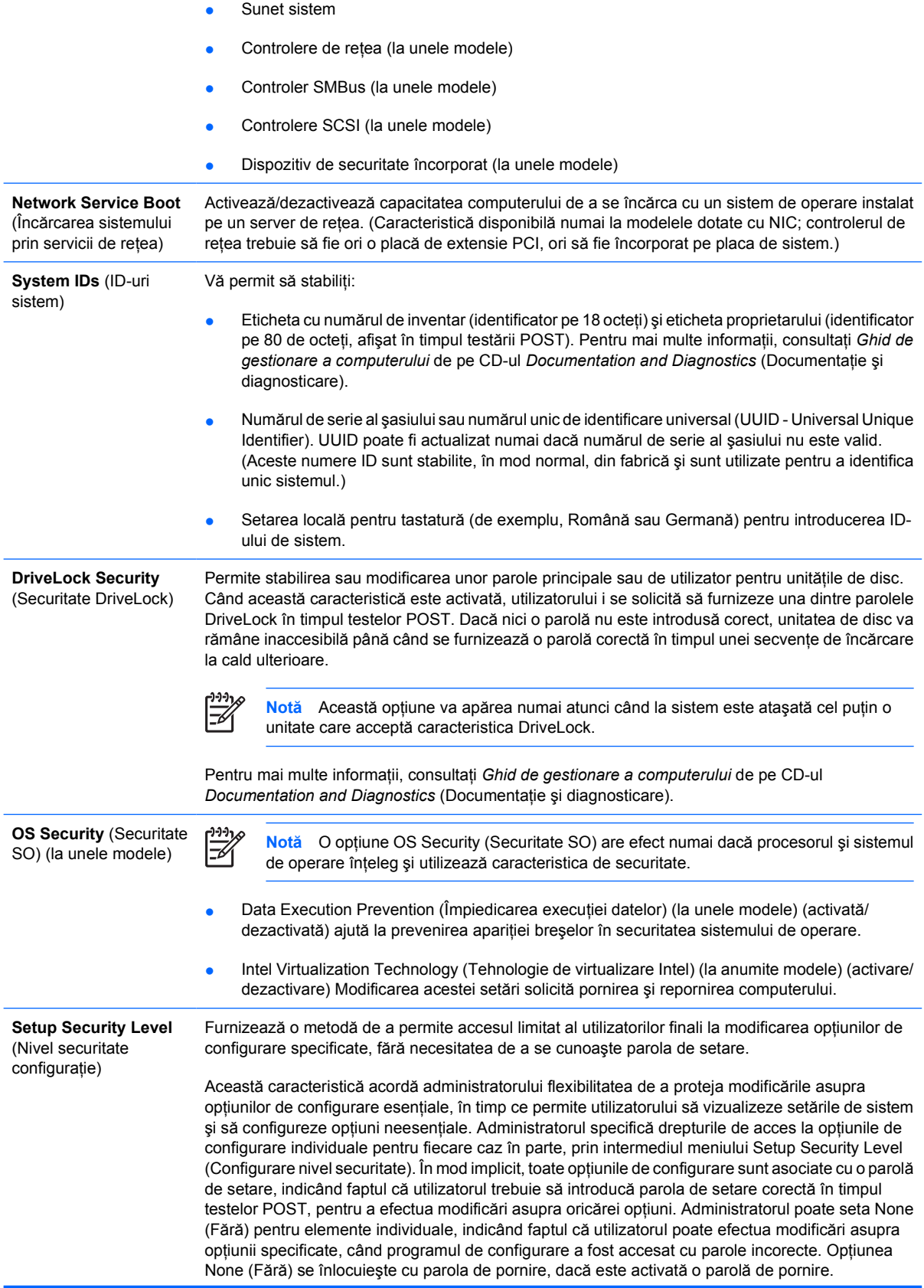

 $\overline{\mathbb{F}}$ 

**Notă** Setup Browse Mode (Mod răsfoire configuraţie) trebuie să fie setat pe Enable (Activat) pentru ca utilizatorul să intre în programul de configurare fără să cunoască parola de setare.

## <span id="page-15-0"></span>**Computer Setup – Power (Alimentare)**

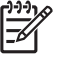

Notă Asistența pentru anumite opțiuni ale programului Computer Setup poate fi diferită, în funcție de configurația hardware.

#### **Tabelul 5** Computer Setup – Power (Alimentare)

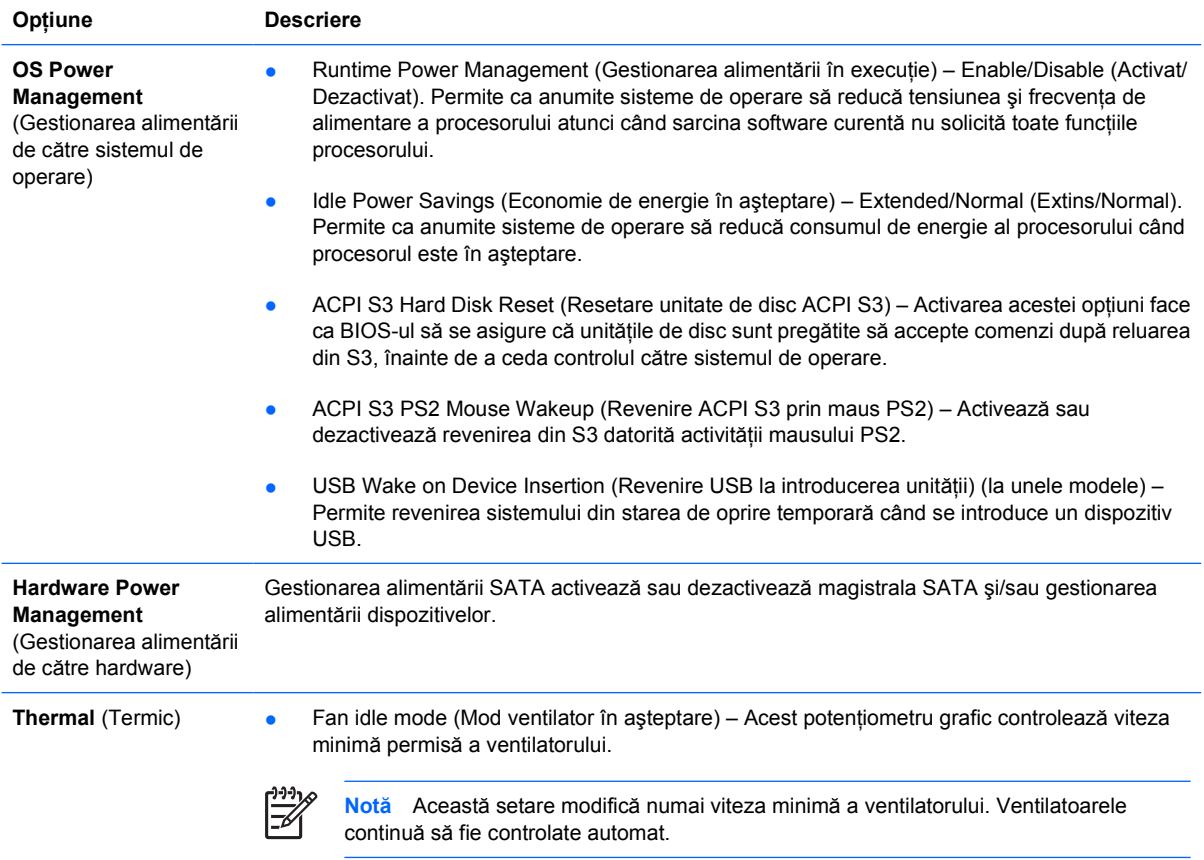

## **Computer Setup – Advanced (Avansat)**

Notă Asistența pentru anumite opțiuni ale programului Computer Setup poate fi diferită, în funcție de configurația hardware.

**Tabelul 6** Computer Setup – Advanced (Avansat) (pentru utilizatori experimentaţi)

**Opţiune Titlu**

∣∌

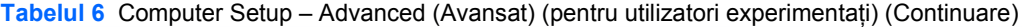

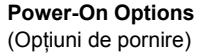

Vă permit să stabiliti:

- Modul de testare POST (QuickBoot, FullBoot sau FullBoot la 1–30 de zile).
- Mesajele POST (activare/dezactivare).
- MEBx Setup Prompt (Solicitare configurare MEBx) (activare/dezactivare sau ascundere/ afişare). Prin activarea acestei caracteristici se afişează textul **CTRL+P = MEBx** în timpul testelor POST. Dezactivarea acestei caracteristici împiedică afişarea acestui text. Oricum, apăsând Ctrl+P se accesează încă programul utilitar ME BIOS Extension Setup, care este utilizat pentru configurarea setărilor de maniabilitate.
- F9 prompt (Solicitare F9) (activare/dezactivare sau ascundere/afisare). Prin activarea acestei caracteristici se va afişa textul **F9 = Boot Menu** (F9 = Meniu de încărcare) în timpul testelor POST. Dezactivarea acestei caracteristici împiedică afişarea acestui text. Oricum, apăsând F9 veți avea acces la ecranul Shortcut Boot [Order] Menu (Meniu pentru [ordine de] încărcare prin comenzi rapide). Pentru mai multe informaţii, consultaţi **Storage** (Stocare) > **Boot Order** (Ordine de încărcare).
- F10 prompt (Solicitare F10) (activare/dezactivare sau ascundere/afişare). Prin activarea acestei caracteristici se va afişa textul **F10 = Setup** (F10 = Configurare) în timpul testelor POST. Dezactivarea acestei caracteristici împiedică afişarea acestui text. Oricum, apăsând F10 veţi avea acces la ecranul Setup (Configurare).
- F12 prompt (Solicitare F12) (activare/dezactivare sau ascundere/afișare). Prin activarea acestei caracteristici se va afişa textul **F12 = Network Service Boot** (F12 = Încărcare sistem prin servicii de reţea) în timpul testelor POST. Dezactivarea acestei caracteristici împiedică afișarea acestui text. Oricum, apăsarea pe F12 va forța încercarea de încărcare a sistemului din reţea.
- Option ROM prompt (Solicitare memorii ROM optionale) (activare/dezactivare) Activarea acestei caracteristici va face ca sistemul să afişeze un mesaj înainte de a încărca memorii ROM opţionale. (Această caracteristică este acceptată numai la unele modele.)
- Remote wakeup boot source (Sursă de încărcare la semnal de la distanță) (server la distanță/ unitate locală de disc).
- After Power Loss (După întreruperea alimentării) (pornit/oprit/starea anterioară): Setarea acestei opţiuni pe **on** (activat):
	- Off computerul rămâne oprit când revine alimentarea.
	- On computerul pornește automat când revine alimentarea.
	- On permite pornirea computerului utilizând un comutator de prelungitor, în cazul care computerul este conectat la un prelungitor electric.
	- Previous state (Starea anterioară) computerul porneşte automat când revine alimentarea, dacă era pornit când s-a întrerupt alimentarea.

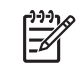

**Notă** Dacă opriţi alimentarea computerului de la comutatorul unui cablu de alimentare, nu veți mai avea posibilitatea să utilizați caracteristica de suspendare/oprire temporară sau caracteristicile de gestionare de la distanţă.

- POST Delay (Întârziere teste POST) (Fără, 5, 10, 15 sau 20 de secunde). Activarea acestei caracteristici va adăuga o întârziere specificată de utilizator la procesul de testare POST. Această întârziere este uneori necesară pentru unităţile de disc de pe anumite plăci PCI care se învârt foarte încet, atât de încet încât nu sunt pregătite pentru încărcare în momentul în care se termină testele POST. Întârzierea testelor POST vă oferă, de asemenea, mai mult timp pentru a selecta F10 pentru a intra în programul utilitar Computer Setup (F10).
- I/O APIC Mode (Mod APIC de intrare/ieşire) (activat/dezactivat). Activarea acestei caracteristici va face ca sistemele de operare Microsoft Windows să se execute optim. Această caracteristică trebuie dezactivată pentru ca anumite sisteme de operare non-Microsoft să funcționeze corect.

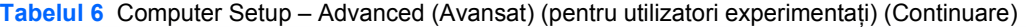

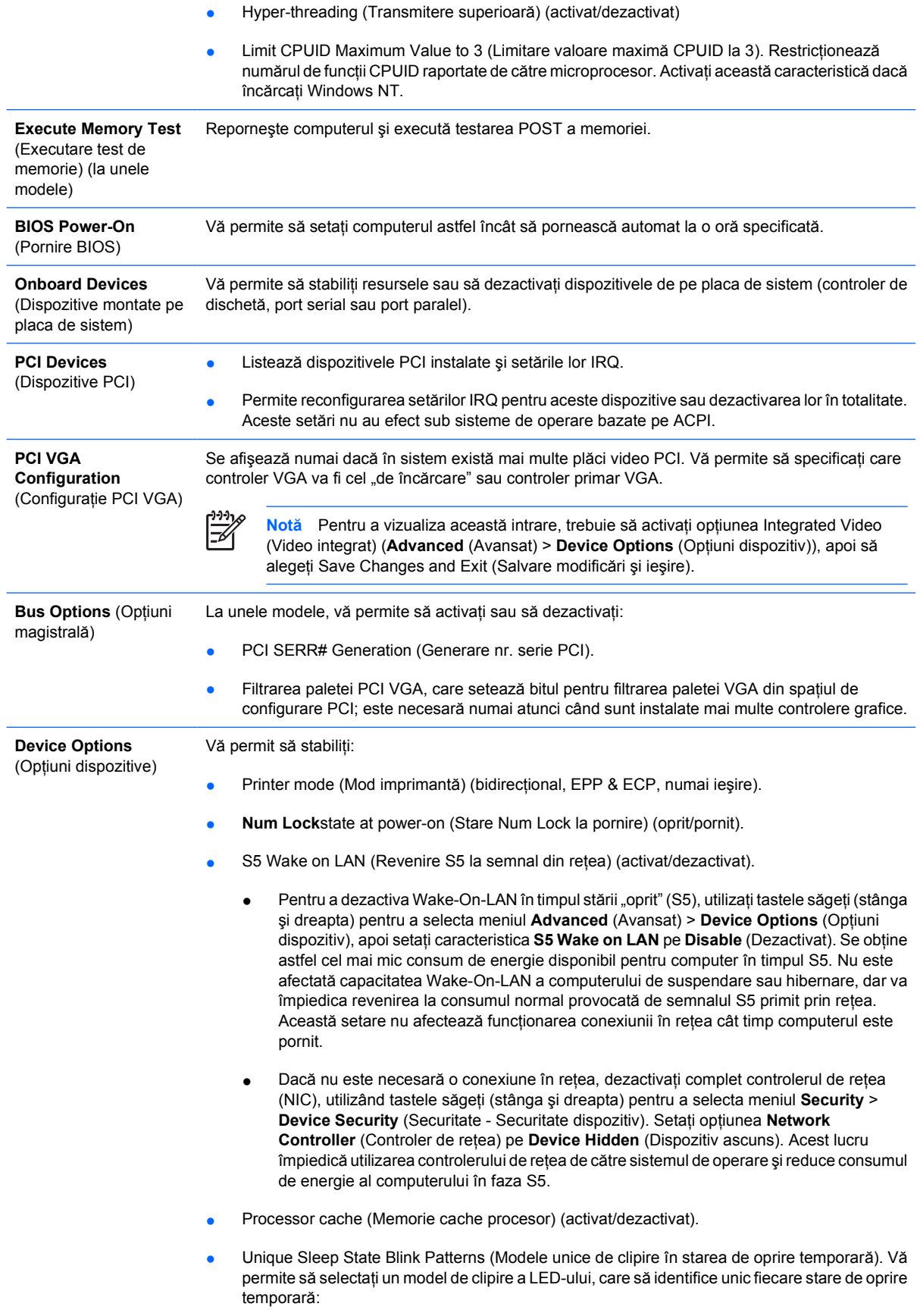

- 3 clipiri urmate de 2 secunde pauză = S3
- 4 clipiri urmate de 2 secunde pauză = S4
- <span id="page-18-0"></span>Integrated Video (Video integrat) (activat/dezactivat). Vă permite să utilizati simultan sistemul video integrat şi sistemul video PCI Up Solution (disponibil numai pentru unele modele).

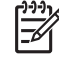

**Notă** După ce ati activat optiunea Integrated Video și ati salvat modificările, apare un nou element de meniu sub Advanced, care permite selectarea dispozitivului video pentru controlerul VGA primar.

Introducerea unei plăci video PCI Express va dezactiva automat caracteristica Integrated Video (Video integrat). Când placa video PCI Express este pornită, sistemul video integrat trebuie să rămână dezactivat.

- Difuzor intern (la unele modele) (nu afectează difuzoarele externe)
- Monitor Tracking (Urmărire monitor) (activare/dezactivare). Permite salvarea de către BIOS a informaţiilor patrimoniale ale monitorului.
- NIC PXE Option ROM Download (Descărcare memorie ROM opțională NIC PXE) (activare/ dezactivare). BIOS conține o memorie ROM opțională încorporată pentru NIC care îi permite unității să se încarce prin rețea, pe un server PXE. Acest lucru se utilizează de obicei pentru a descărca o imagine de firmă pe o unitate de disc. Memoria ROM opțională pentru NIC ocupă un spaţiu de memorie de aproape 1 MO şi mai este cunoscută ca spaţiu DCH (DOS Compatibility Hole – spațiu de compatibilitate DOS). Acest spațiu este limitat. Această opțiune a programului F10 le permite utilizatorilor să dezactiveze încărcarea acestei memorii ROM opționale, încorporate pentru NIC, oferind în consecință mai mult spațiu DCH pentru plăci PCI suplimentare care ar putea avea nevoie de spațiul memoriei ROM opționale. Setarea prestabilită este cu memoria ROM opţională pentru NIC activată.

## **Reconstituirea setărilor de configuraţie**

Pentru această metodă de restaurare trebuie să executati mai întâi comanda Save to Removable **Media** (Salvare pe suport amovibil) cu programul utilitar Computer Setup (F10), înainte de opţiunea **Restore** (Restaurare). (Consultati [Save to Removable Media \(Salvare pe suport amovibil\)](#page-8-0) în tabelul Computer Setup – File (Fişier).)

**Notă** Se recomandă să salvaţi toate setările modificate ale configuraţiei computerului pe o dischetă, pe un dispozitiv USB flash media sau pe un dispozitiv asemănător cu discheta (un dispozitiv de stocare setat pentru a emula o unitate de dischetă) și să păstrați discheta sau dispozitivul pentru o posibilă utilizare în viitor.

Pentru a restaura configuraţia, introduceţi discheta, memoria flash USB sau alt dispozitiv de stocare care emulează o dischetă, cu configuraţia salvată, şi efectuaţi comanda **Restore from Removable Media** (Restaurare de pe suport amovibil) din programul utilitar Computer Setup (F10). (Consultaţi [Restore from Removable Media \(Restaurare de pe suport amovibil\)](#page-8-0) în tabelul Computer Setup – File (Fişier).)